*Estado Libre Asociado de Puerto Rico*

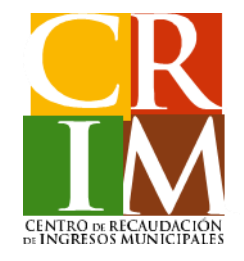

# **Preparadores de Planillas**

# **Radicación Electrónica de la Planilla de Contribución sobre Propiedad Mueble**

# **Requisitos de su Navegador para Acceder a la Aplicación para la Radicación de Planillas Electrónicas**

Para accesar deberá utilizar cualquiera de los siguientes navegadores:

- Internet Explorer (versión 9 ó 10)
- Google Chrome

**Nota:**Deberá desactivar la funcionalidad del "pop-up blocker" en su sistema de navegación.

### **Registro para el Preparador de Planillas Electrónicas**

Pasos a seguir para aquellos Preparadores de Planillas ("Preparador") que no tengan ninguna cuenta de Contribución Mueble o Inmueble registrada en el Portal del Centro de Recaudación de Ingresos Municipales (CRIM).

Si ya tiene una cuenta creada en el portal del CRIM, deberá pasar al Paso número 7.

#### **Paso 1**

Al acceder al portal del CRIM, [www.crimpr.net](http://www.crimpr.net/) se desplegará la pantalla de inicio presentada a continuación, donde deberá presionar el botón **"Comenzar Mi Registro"**, alternativa ubicada en la parte izquierda de la ventana.

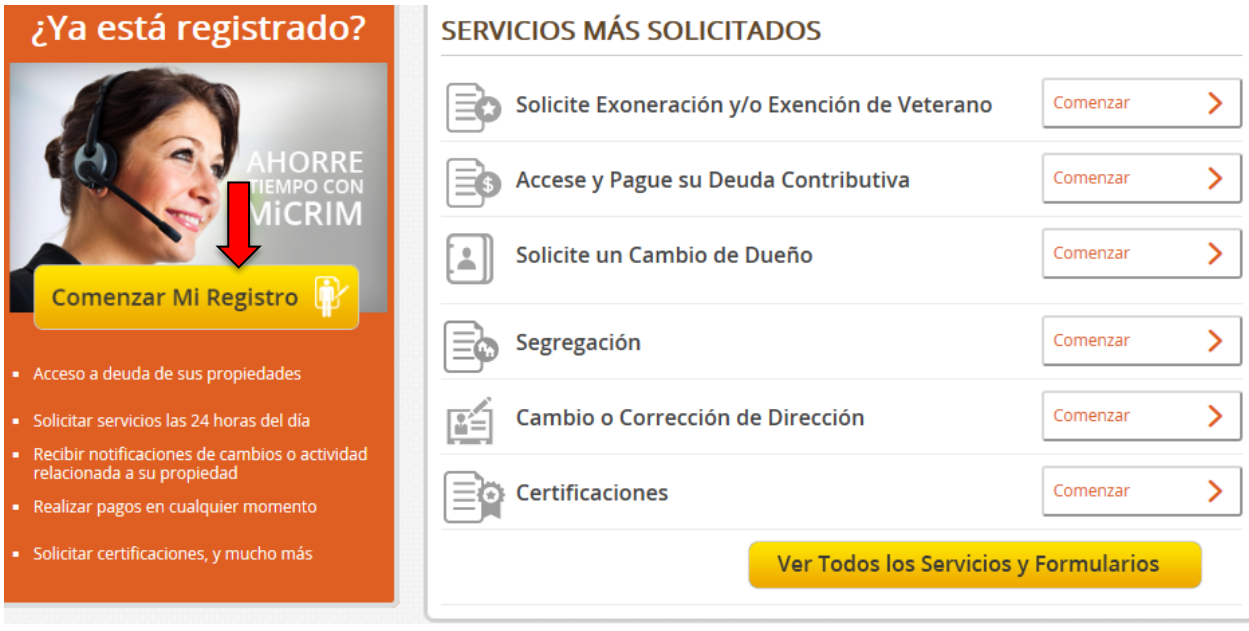

### **Paso 2**

Presione el botón **"Comenzar Registro"**, alternativa ubicada en la parte inferior de la ventana.

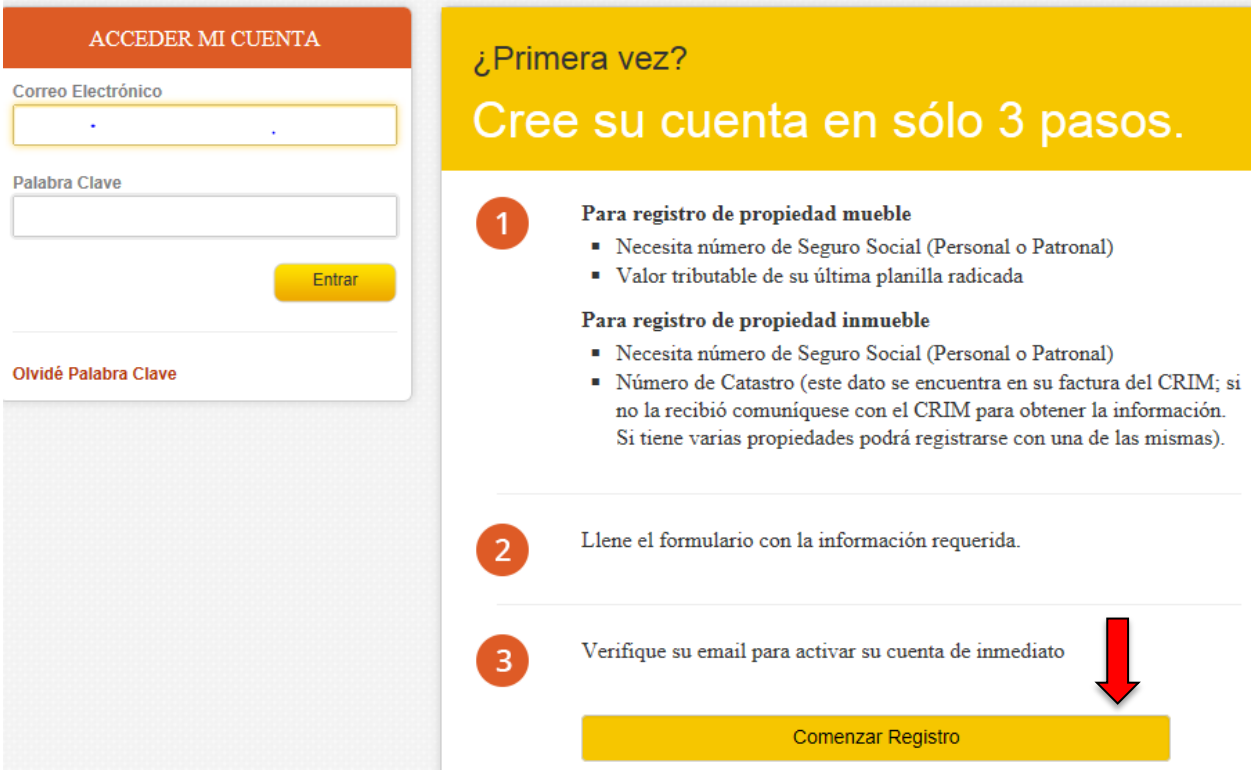

#### **Paso 3**

Si desea crear su cuenta utilizando los datos de la Contribución sobre la Propiedad Inmueble, presione el botón **"Comenzar Registro Inmueble"**.

Si desea crear su cuenta utilizando los datos de la Contribución sobre la Propiedad Mueble, presione el botón **"Comenzar Registro Mueble"**.

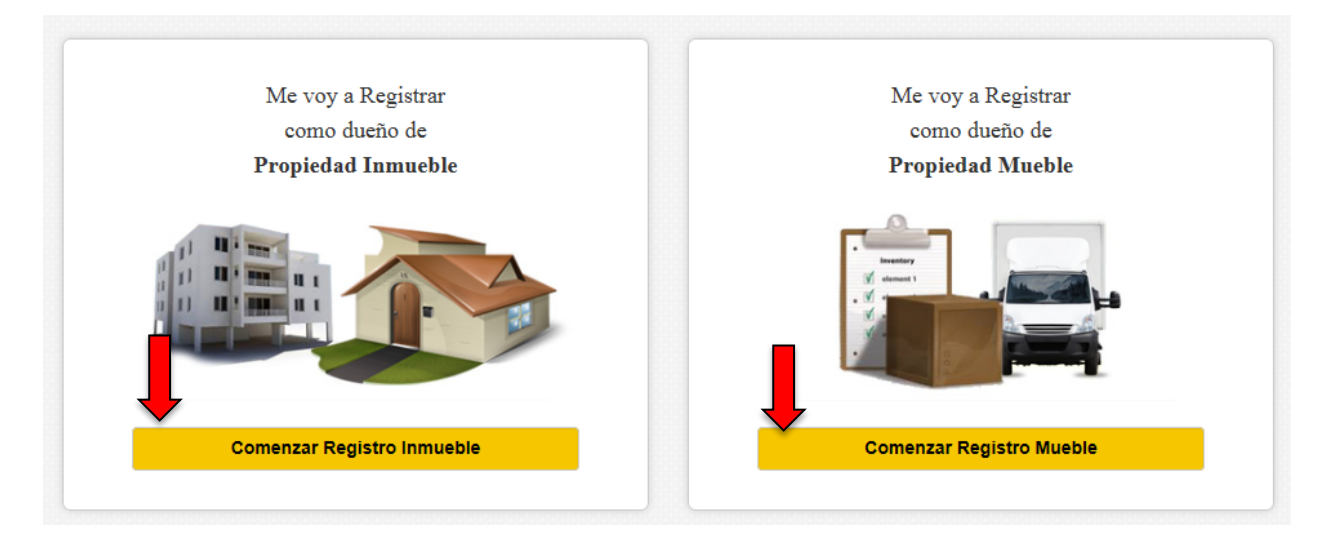

### **Paso 4**

Complete los encasillados requeridos y luego presione el botón "**Continuar**".

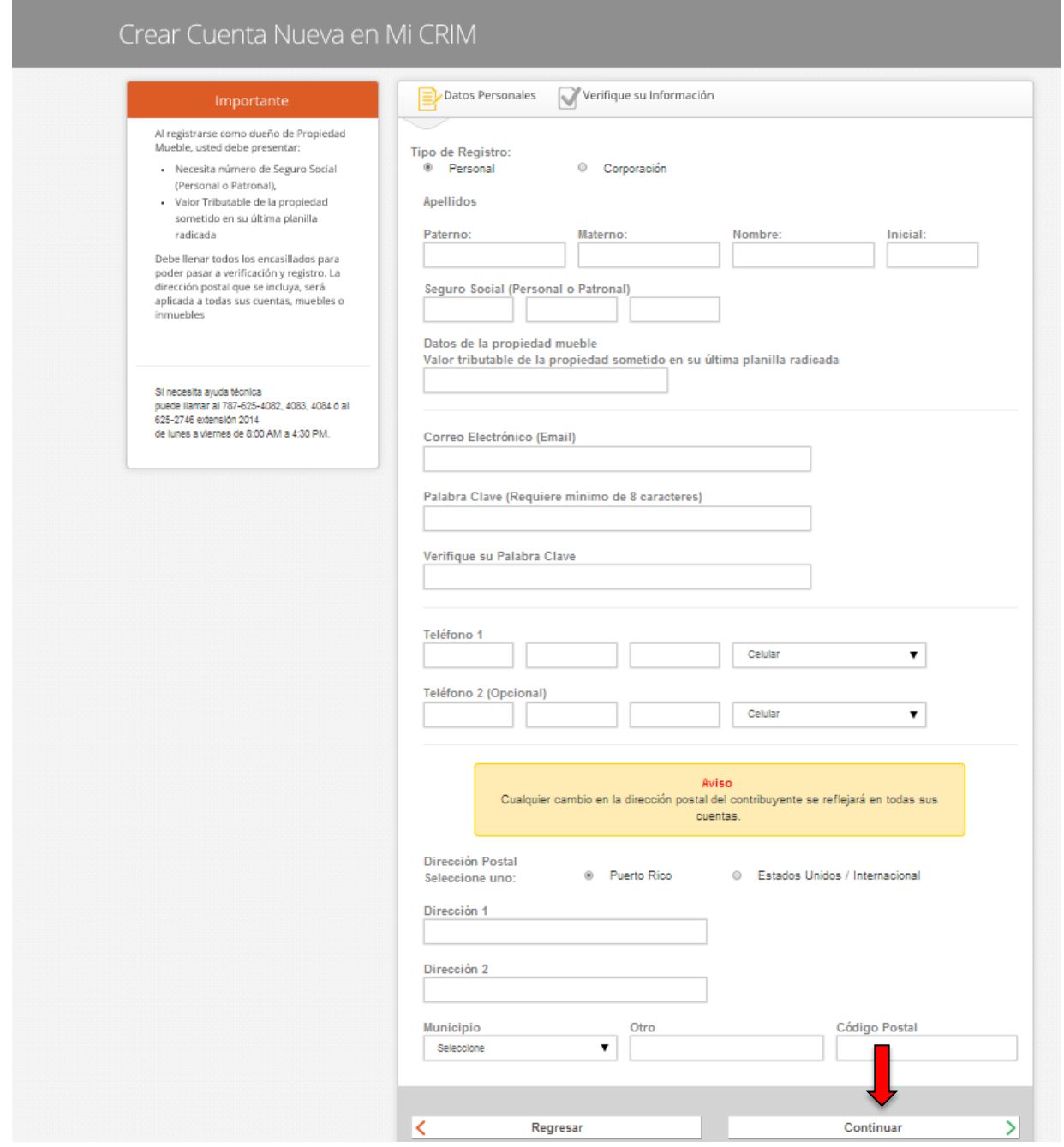

#### **Paso 5**

Revise la información y luego presione el botón "**Enviar**".

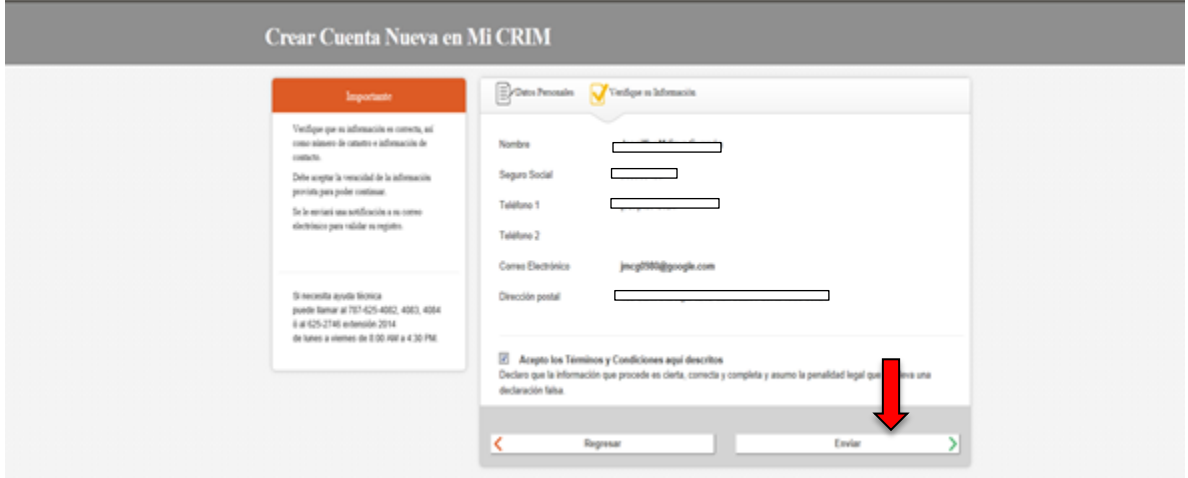

### **Paso 6**

Recibirá un mensaje de "Registro Completado". Luego deberá oprimir el botón "**Continuar**".

Si no puede registrarse, favor de comunicarse al (787)-625-2012 para completar el registro.

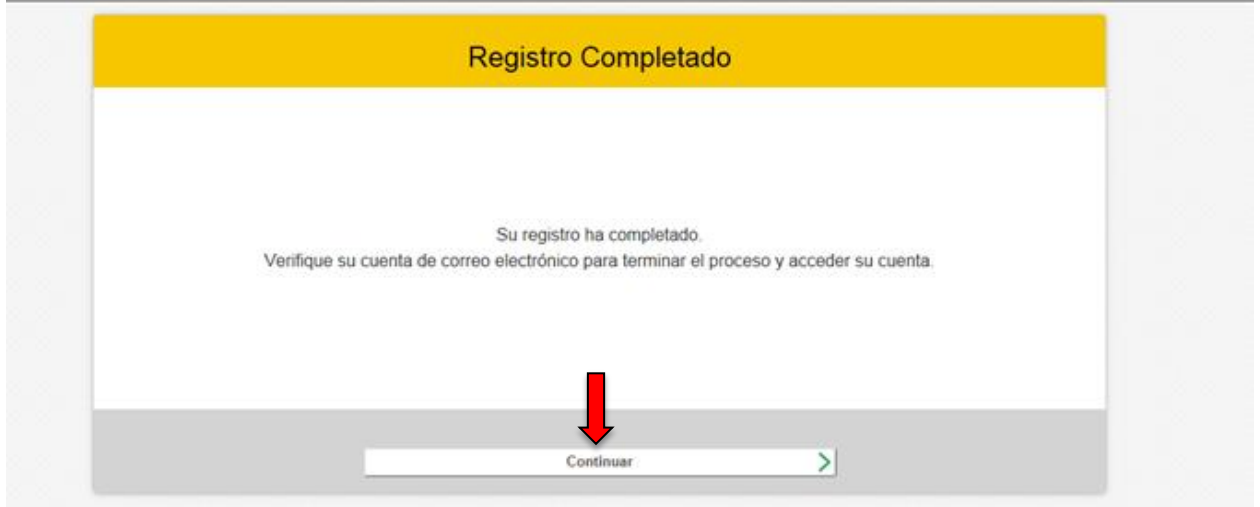

### **Acceso a la Cuenta como Preparador de Planillas Electrónicas**

#### **Paso 7**

Para acceder a la aplicación para la radicación electrónica, debe completar los campos de **Correo Electrónico** y **Palabra Clave** que fueron creados en el proceso de registro.

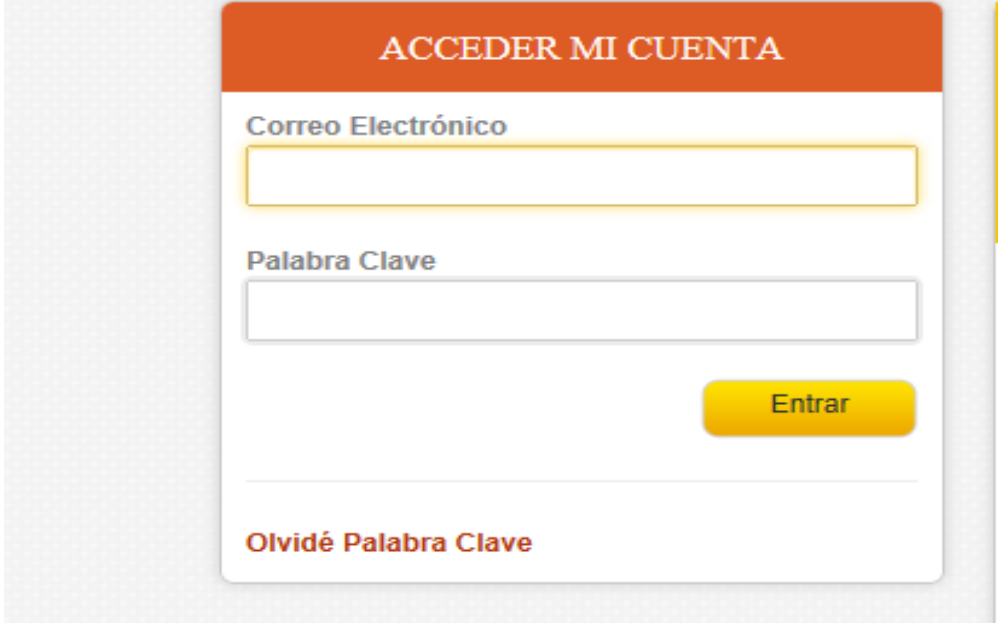

Se desplegará su panel de propiedades ("Dashboard") para el manejo de sus cuentas. Favor de Seleccionar "Mi Cuenta" para el proceso de radicación de su Prórroga Automática o Planilla como Firmas de CPA, Practicantes Independientes, Preparadores o en la forma en que hagan negocios.

Siempre que desee regresar al "Dashboard", deberá presionar el botón "Mis Propiedades"

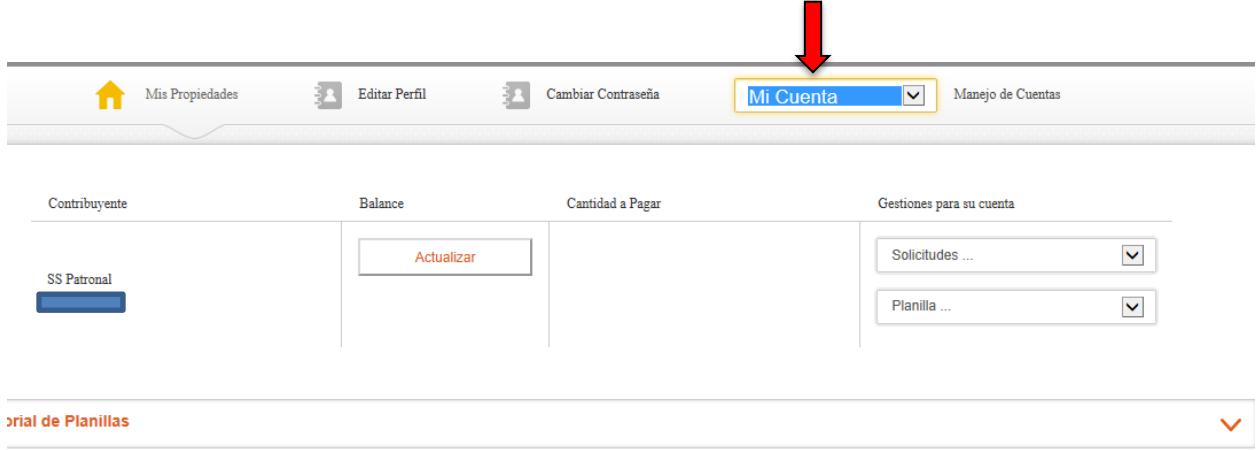

### **Agregar Cuentas bajo el Perfil del Preparador de Planillas Electrónica**

#### **Paso 8**

Para el manejo de cuentas como Preparador y añadir cuentas de sus clientes en su "Dashboard", debe seleccionar en el "Dropdown Menu" la alternativa de "Manejo de Contribuyentes". Los Clientes se añadirán bajo la cuenta registrada de las Firmas de CPA, Practicantes Independientes, Preparadores o en la forma en que hagan negocios.

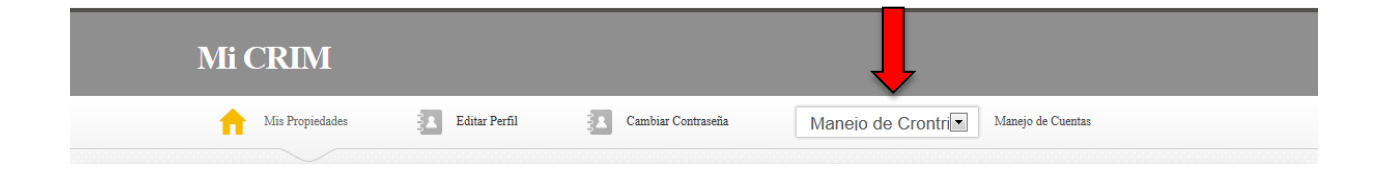

## **Continuación Agregar Cuentas bajo el Perfil del Preparador de Planillas Electrónicas**

#### **Paso 9**

 $\blacksquare$ 

Para agregar cuentas de clientes como Preparador en su "Dashboard" deberá:

- Marcar el encasillado de Autorización del cliente;
- Proveer el Correo electrónico de su cliente;
- Seguro Social Personal o Identificación Patronal;
- Valorización tributable de la propiedad sometida en la última planilla mueble radicada;
- Nombre a asignarle a la cuenta (Ejemplo Cliente #1);
- Presionar el botón "**Agregar**"

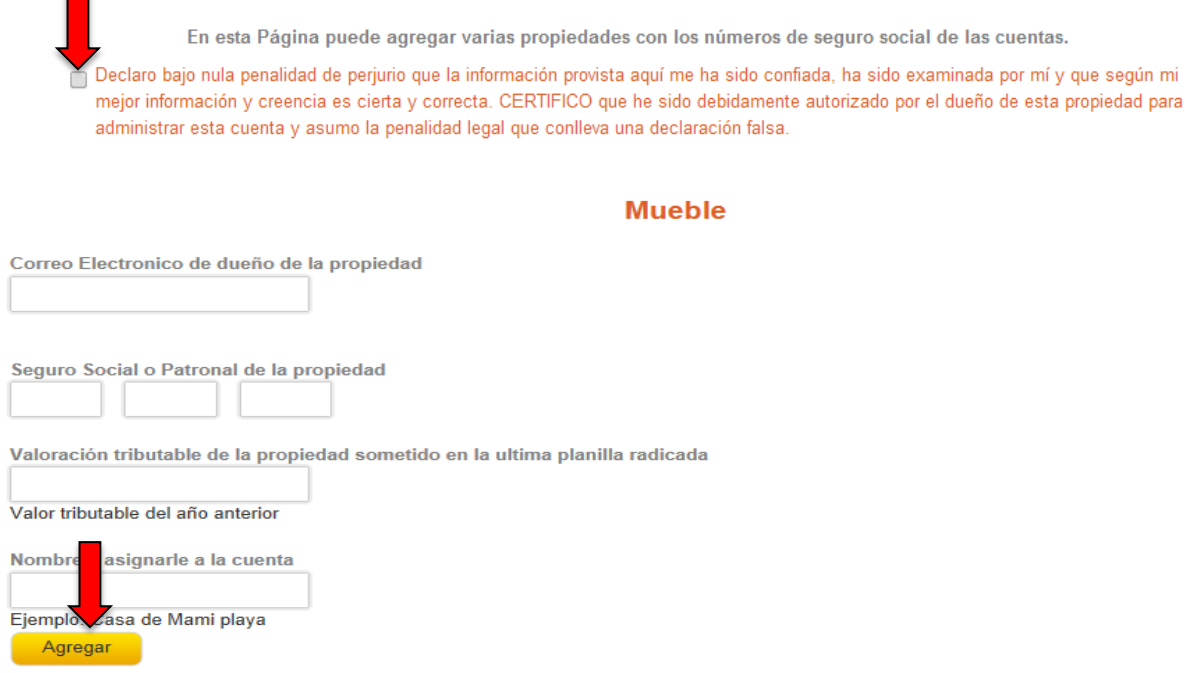

**Nota:** Deberá hacer el mismo proceso para añadir clientes adicionales.

# **Continuación Agregar Cuentas bajo el Perfil del Preparador de Planillas Electrónicas**

### **Paso 10**

Podrá añadir todo los contribuyentes que sean necesarios.

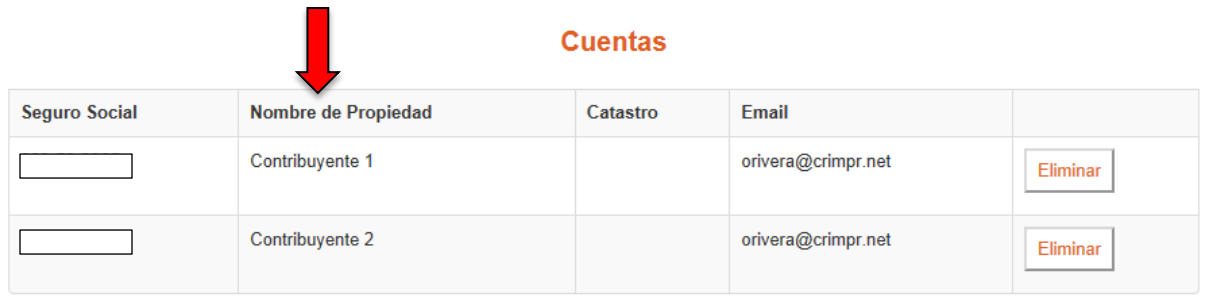

### **Paso 11**

Presionar el botón "**Mis Propiedades**" para tener acceso a las cuentas de clientes que fueron previamente creadas en su cuenta.

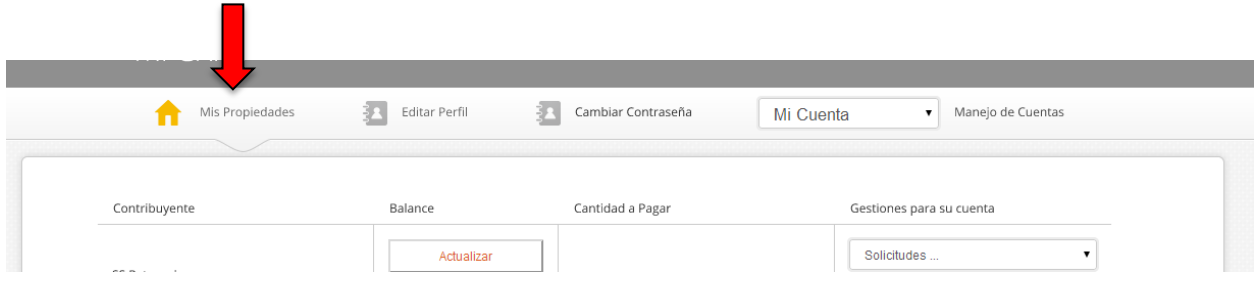

### **Proceso de Radicación de Planilla Electrónica**

### **Paso 12**

Deberá escoger el Contribuyente para el cual desea comenzar con el proceso de radicación electrónica para la Prórroga o la Planilla Mueble en el "Dropdown Menu" en el área de "Manejo de Cuentas".

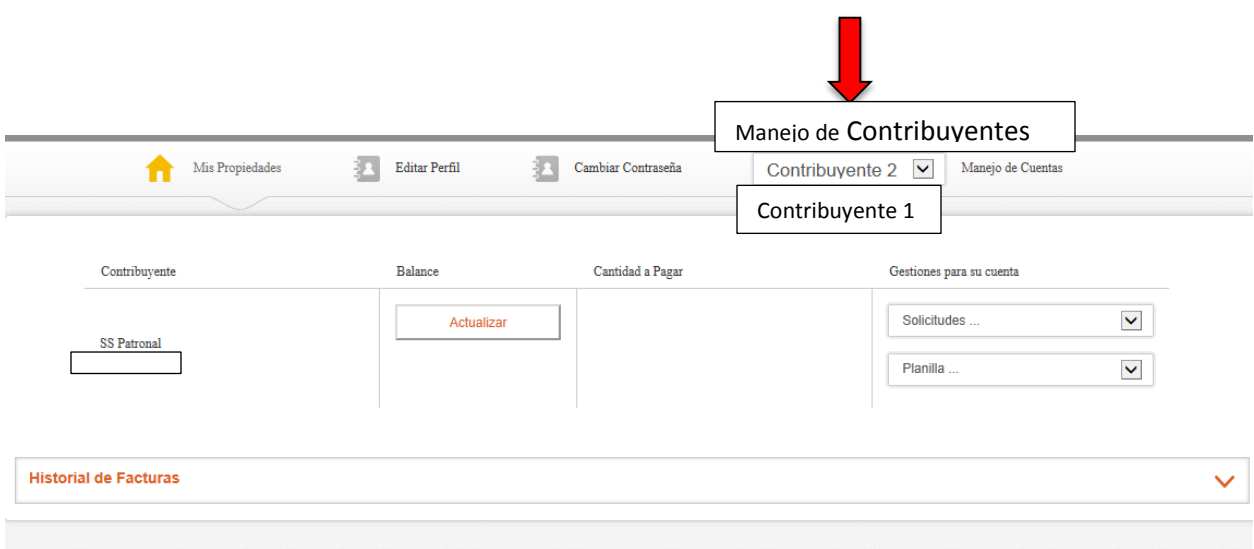

#### **Paso 13**

Favor de seleccionar en el área de "Gestiones para su cuenta" la planilla que desea registrar entre las siguientes opciones: Prórroga Automática, Planilla Mueble (\$3 millones o menos) o Planilla Mueble (más de \$3 millones).

#### **NOTAS:**

- Si selecciona radicar Prórroga Automática no es requerido hacer el "upload" de la Prórroga en papel.
- Si selecciona radicar Planilla Mueble (\$3 millones o menos) es requerido hacer el "upload" de la Planilla Mueble completa en formato PDF y del Decreto Contributivo u otro documento que le otorgue algún tipo de exención o incentivo, si aplica. La Planilla se firmará electrónicamente, no tendrán que ser firmadas ni certificadas por una declaración escrita y juramentada.
- Si selecciona radicar Planilla Mueble (más de \$3 millones) es requerido hacer el "upload" de la Planilla completa en formato PDF, Estados Financieros Auditados y el Decreto Contributivo u otro documento que le otorgue algún tipo de exención o incentivo, si aplica. La Planilla Mueble en formato PDF deberá llevar los sellos adheridos del Colegio de Contadores Públicos Autorizados y cancelados por el Contador Público Autorizado que revisó la Planilla Mueble.

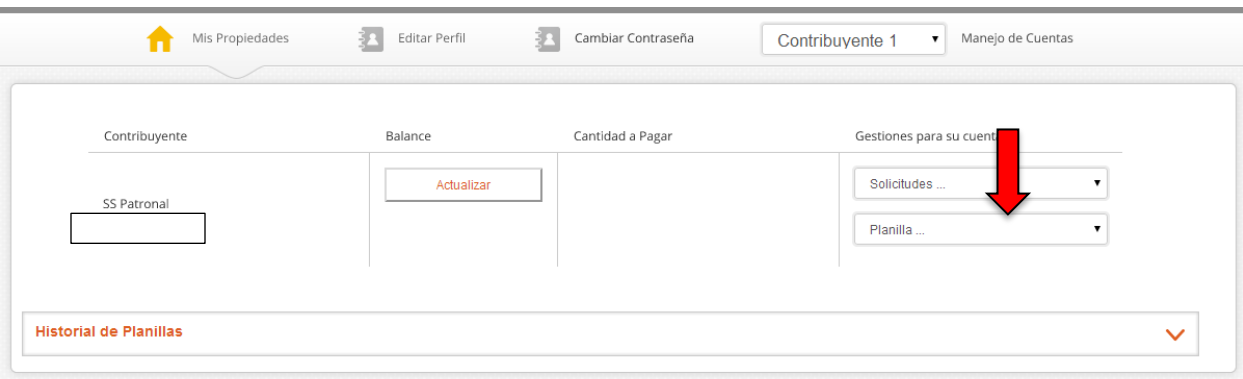

#### **Paso 14**

Para radicar la Prórroga Automática o la Planilla de Propiedad Mueble (\$3 millones o menos) con valoración en un solo municipio, debe completar la información requerida y la información de la Planilla Mueble de los Encasillados A, Encasillado B, Encasillado C.

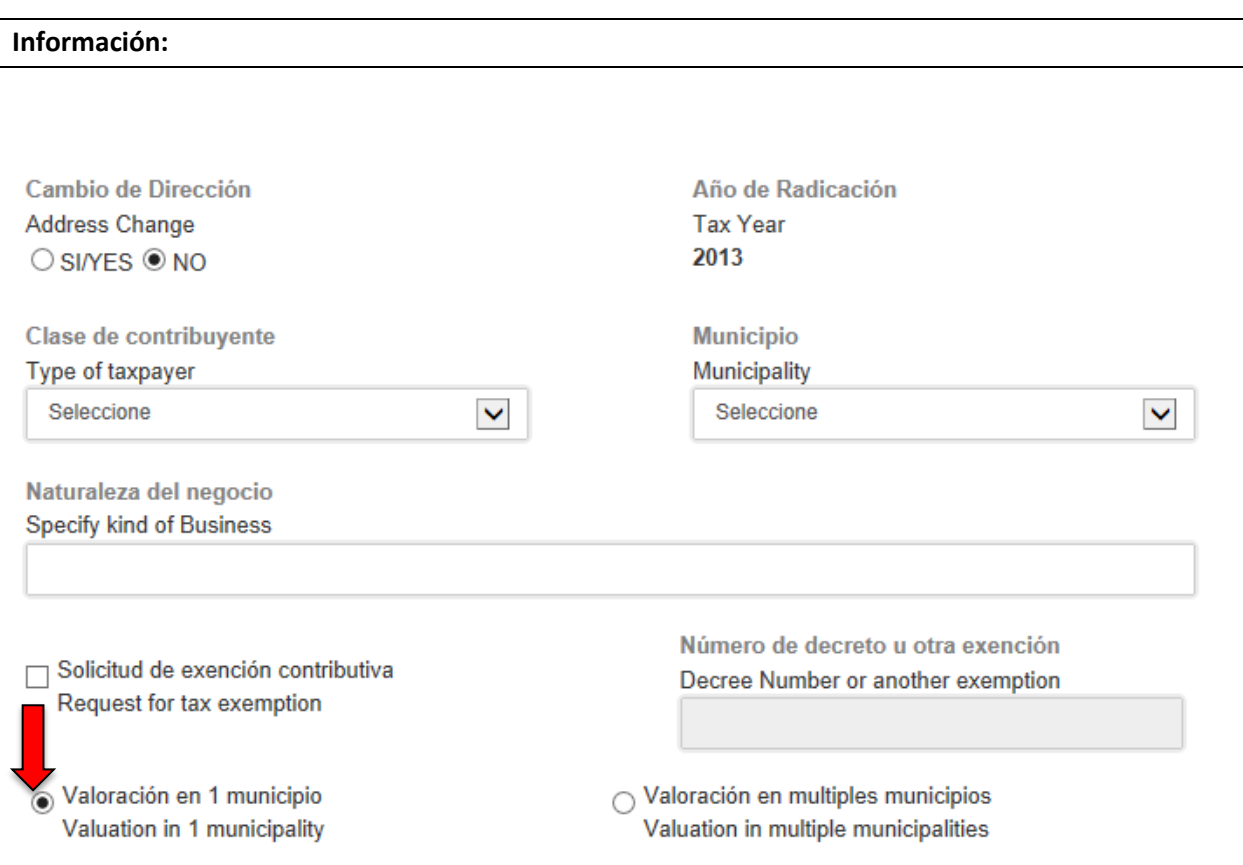

#### **Encasillado B:**

Encasillado B / Schedule B

**Ventas Netas o Ingresos por Servicios** Net sales or income from services

Encasillado B / Schedule B

Costo de Ventas Cost of good sold

Encasillado B / Schedule B

#### **Encasillado C:**

Encasillado C / Schedule C

**Efectivo** 

Cash on hand

Encasillado C Linea 1 / Schedule C Line 1

Inventario

Inventory

Encasillado C Linea 3 / Schedule C Line 3

Maquinaria y Equipo **Machinery and Equipment** 

Encasillado C Linea 5 / Schedule C Line 5

Cualquier otra propiedad tributable Any Other Taxable Property

Encasillado C Linea 7 / Schedule C Line 7

**Inversiones** 

Investments

Encasillado C Linea 2 / Schedule C line 2

**Materiales y efectos Materials and Supplies** 

Encasillado C Linea 4 / Schedule C Line 4

**Mejoras** 

Improvements

Encasillado C Linea 6 / Schedule C Line 6

**Total** 

**Total** 

Total encasillado C / Schedule C total

### **Continuación Proceso de Radicación Electrónica**

#### **Encasillado A:**

Encasillado A / Schedule A Valoración total **Valoración Exenta Total Valuation Excempt Valuation** Encasillado A Linea 1 / Schedule A Line 1 Encasillado A Linea 2 / Schedule A Line 2 **Valoración Bruta** Valoración Exonerada **Gross Valuation Exonerated Valuation** Encasillado A Linea 3 / Schedule A Line 3 Encasillado A Linea 4 / Schedule A Line 4 Valoración Sujeta a Contribución **Tipo Contributivo** Valuation subject to tax Tax Rate Encasillado A Linea 5 / Schedule A Line 5 Encasillado A Linea 6 / Schedule A Line 6 Contribución determinada del Municipio **Descuento Tax Determined for municipality Discount** Encasillado A Linea 8 / Schedule A Line 8 Encasillado A Linea 7A / Schedule A Line 7A **Intereses Penalidades** Interest Penalty  $0.00$  $0.00$ Encasillado A 9A / Schedule A 9A Encasillado A 9C / Schedule A 9C Recargos **Total recargos** Surcharges **Total Surcharges**  $0.00$  $0.00$ Encasillado A Linea 9B / Schedule A Line 9B Encasillado A Linea 9 / Schedule A Line 9 Responsabilidad contributiva **Tax Liability** Encasillado A Linea 10 / Schedule A Line 10

#### **Continuación Encasillado A**

Importe Pagado / Amount Paid

Con esta planilla With this return

Encasillado A Linea 11A / Schedule A Line 11A

Crédito por pagos de años anteriores Credit for tax overpaid in preceding years

Encasillado A Linea 11C / Schedule A Line 11C

Con Prórroga Automática With Automatic Extension

Encasillado A Linea 11B / Schedule A Line 11B

**Balance Balance** 

Encasillado A Linea 12 / Schedule A Line 12

#### **Paso 15**

to tax \* Tax Rate

En el caso que el contribuye radique Prórroga Automática o Planilla Mueble con Múltiples Municipios, debe marcar el encasillado Valoración en Múltiples Municipios y seguir las instrucciones del **Paso 9,** más el desglose del Modelo AS-29.1 (Ver Abajo).

Para agregar un Municipio, debe seleccionar el Municipio, entrar la Valoración Total, Valoración Exonerada, si alguna, y Valoración Exenta, si alguna. Luego presione el botón "**Agregar**" para añadir otros Municipios.

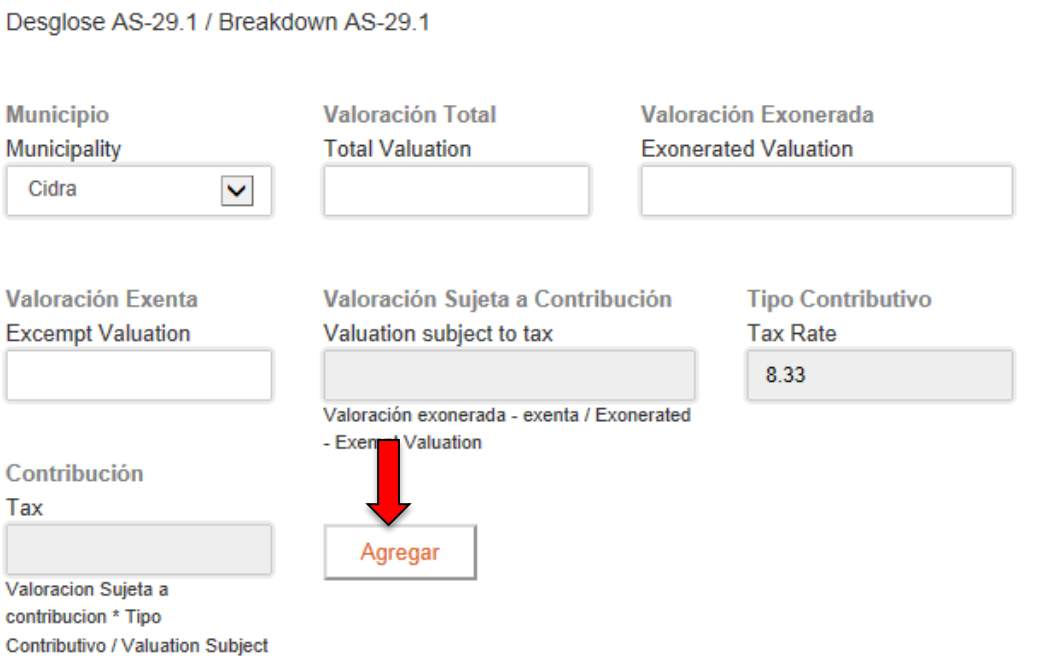

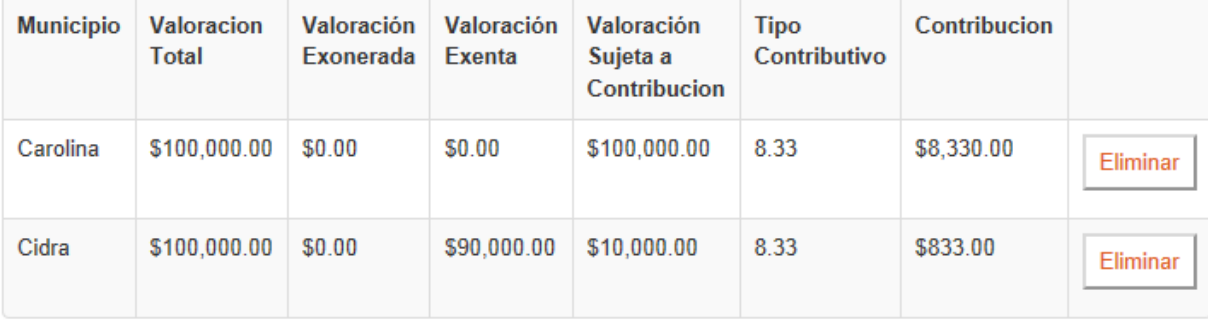

#### **Paso 16**

Una vez haya completado la Prórroga Automática o la Planilla Mueble, deberá seleccionar el encasillado de "**Acepto los Términos y Condiciones aquí descritos**", y presionar el botón "**Continuar**".

 $\begin{array}{c} \hline \end{array}$ 

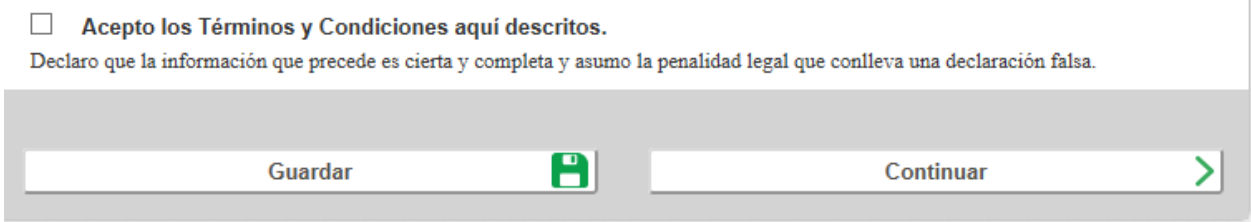

#### **Paso 17**

Deberá hacer el "upload" de la Planilla completa en formato PDF y del Decreto Contributivo u otro documento que le otorgue algún tipo de exención o incentivo, si aplica. Luego presione el botón de "**Continuar**".

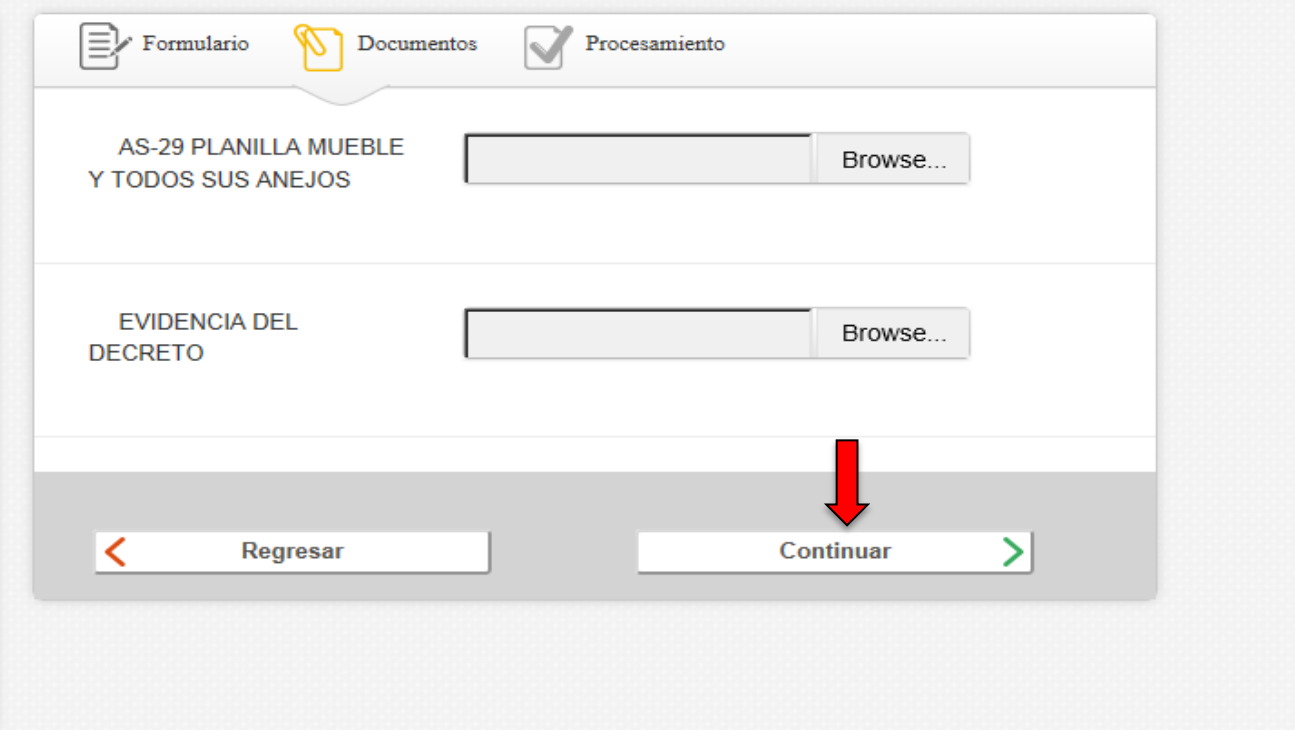

# **Pago de Planilla Mueble o Prórroga Automática**

### **Paso 18**

El Preparador deberá pagar la responsabilidad contributiva de su cliente, si aplica, utilizando cualquiera de los métodos de pago aceptados por el CRIM.

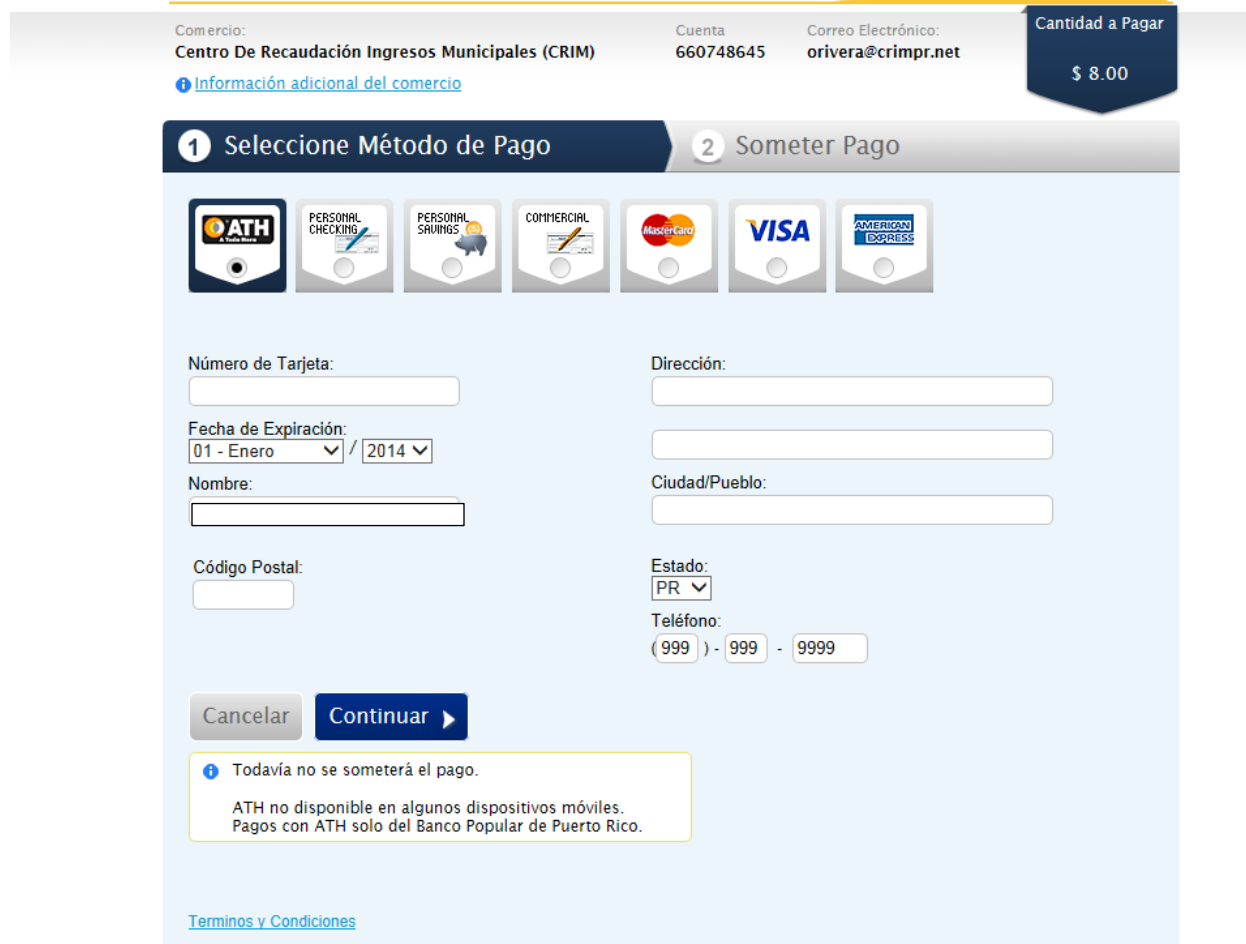

### **Confirmación de Pago**

### **Paso 19**

Recibirá una Confirmación De Pago Por Correo Electrónico similar a la presentada a continuación.

#### Número de Referencia: f2a275adda64080

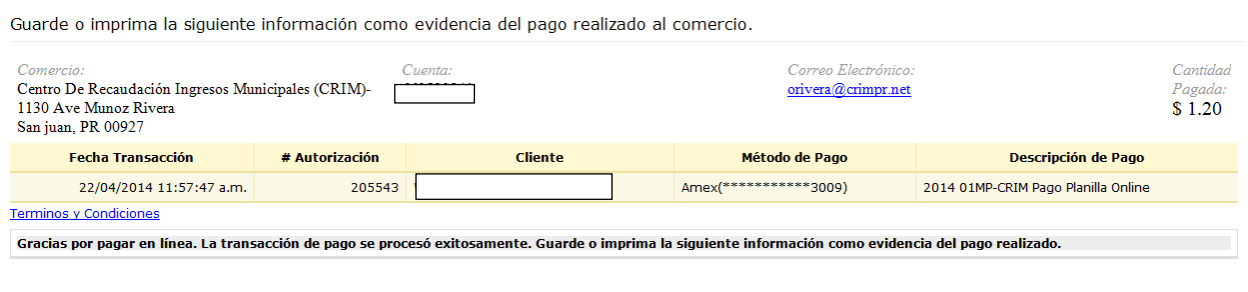

Si no desea pagar al momento de radicar la Prórroga Automática o la Planilla, puede pagar en otro momento visitando la seccion de "Historial de Planillas".

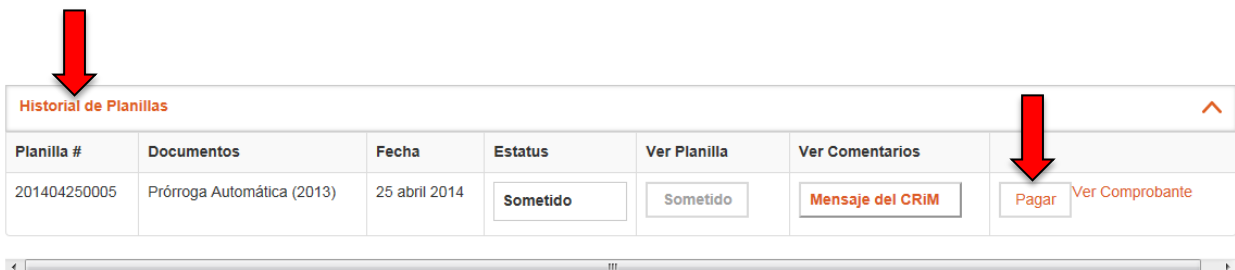

### **Confirmación de Radicación**

#### **Paso 20**

El Sistema emitirá una Confirmación de Radicación ("Confirmación") similar a las que se presentan a continuación. Tanto para las Prórrogas Automáticas como para las Radicaciones de la Planilla Mueble. Dicha Confirmación estará disponible en la sección de "Historial de Planillas" deberá presionar el botón de "Ver Comprobante"

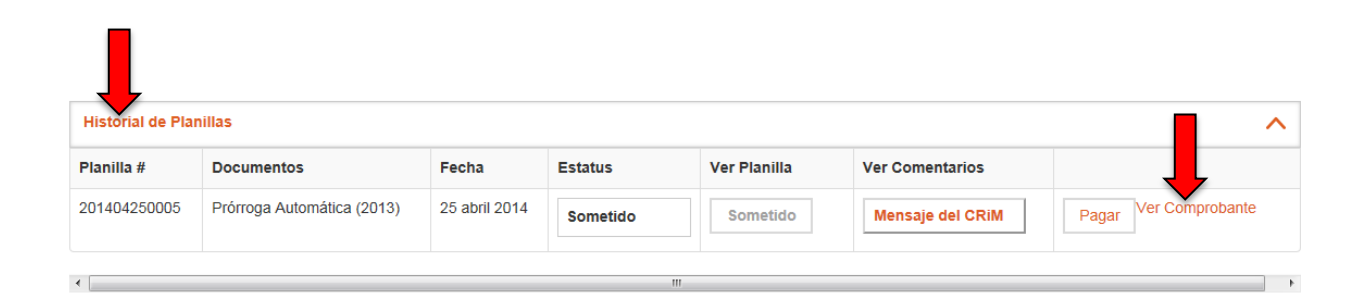

### **Confirmación de Radicación de Prórroga Automática**

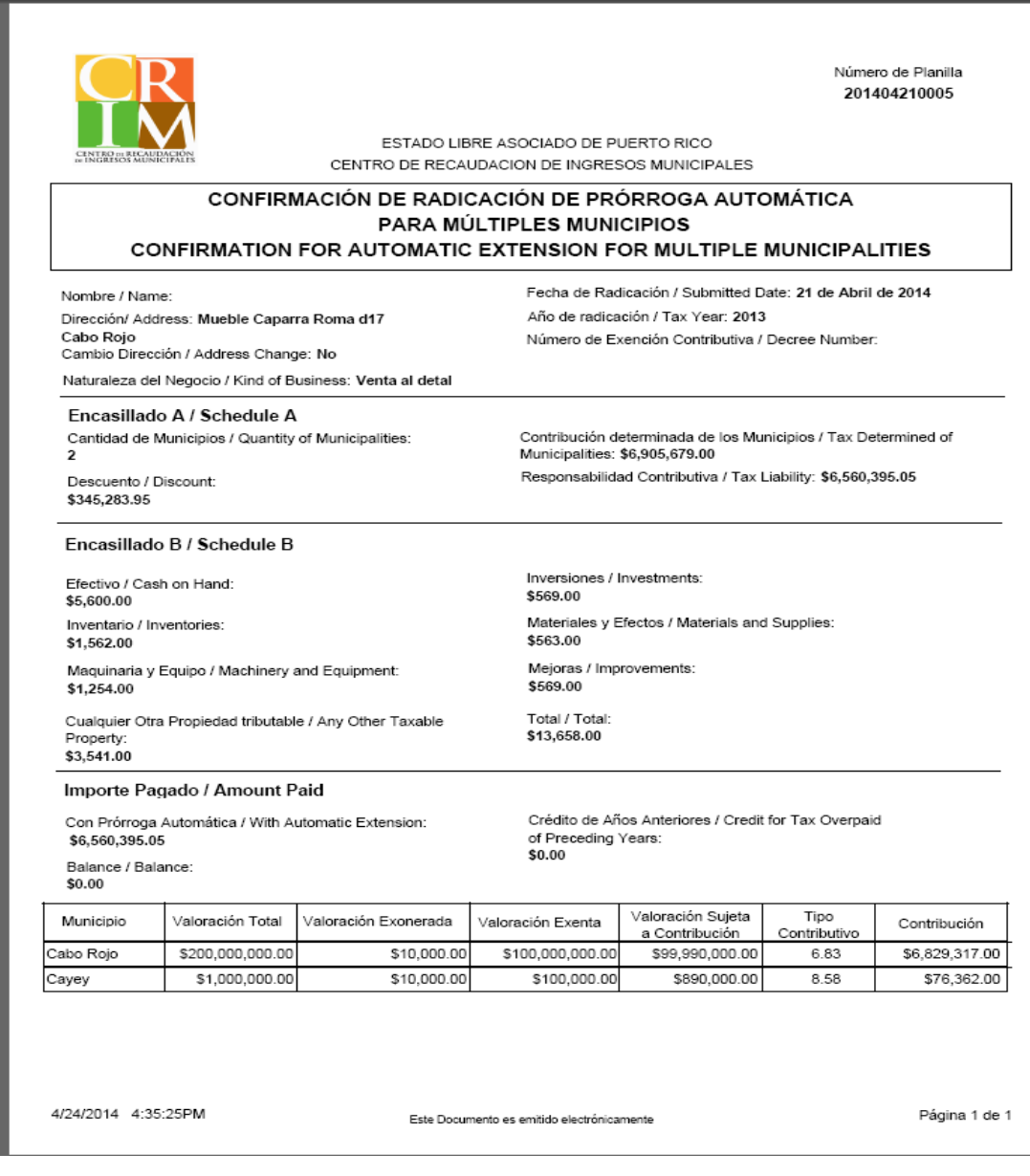

### **Confirmación de Radicación de Planilla Mueble**

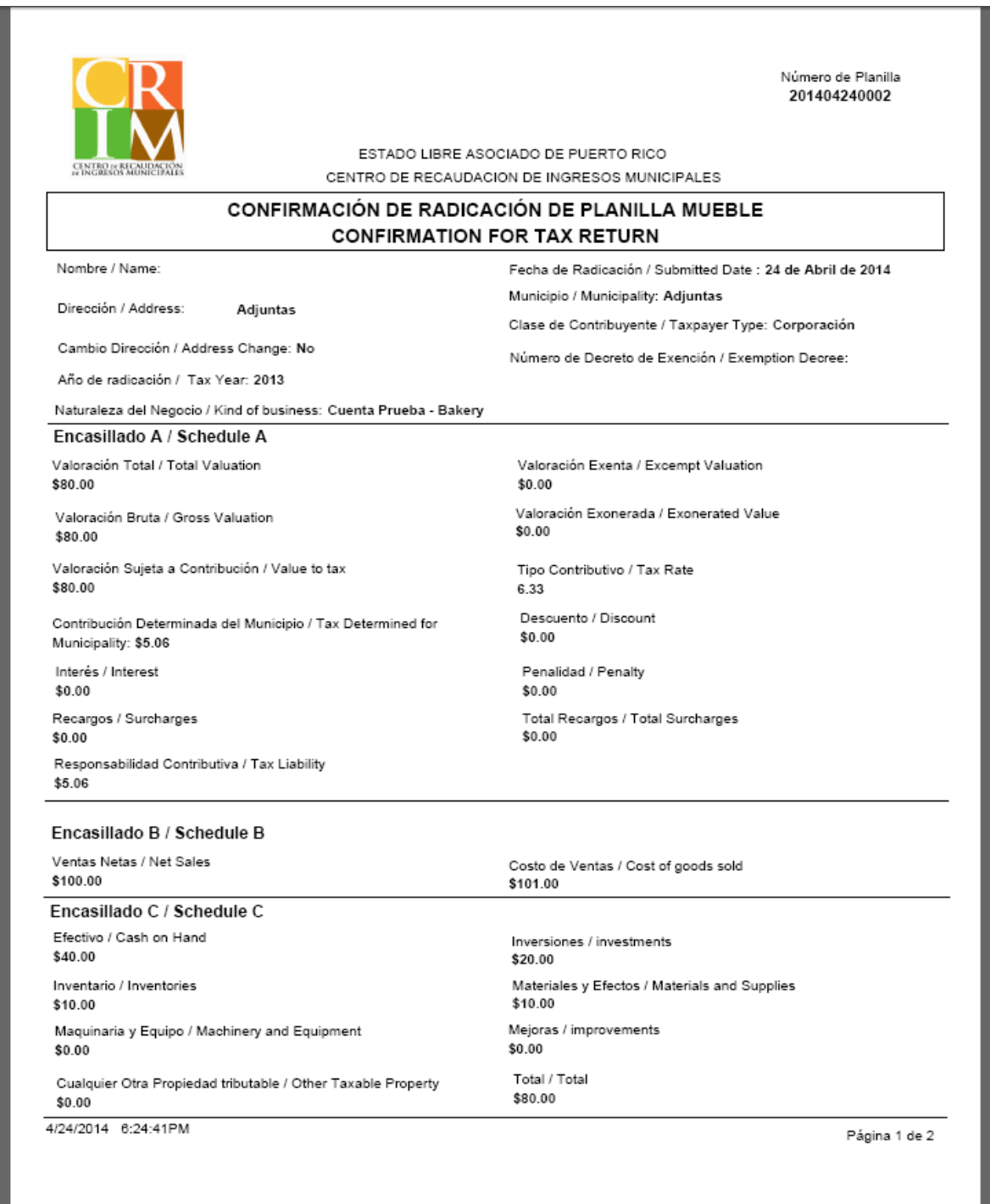

### **Historial de Prórrogas Automáticas y Planillas**

### **Paso 21**

En la sección de "Historial de Planillas", podrá observar el Estatus de la Prórroga Automática o la Planilla Mueble.

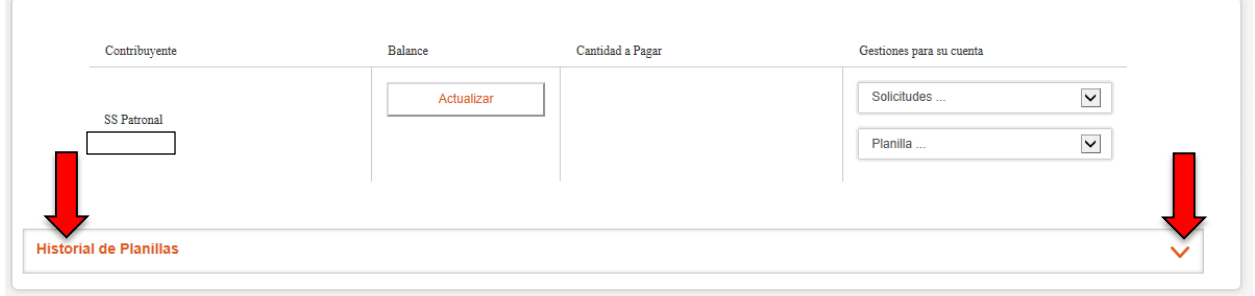

Ventana de Historial de Planillas, donde observará el estatus de la Prórroga Automática o Planilla Mueble.

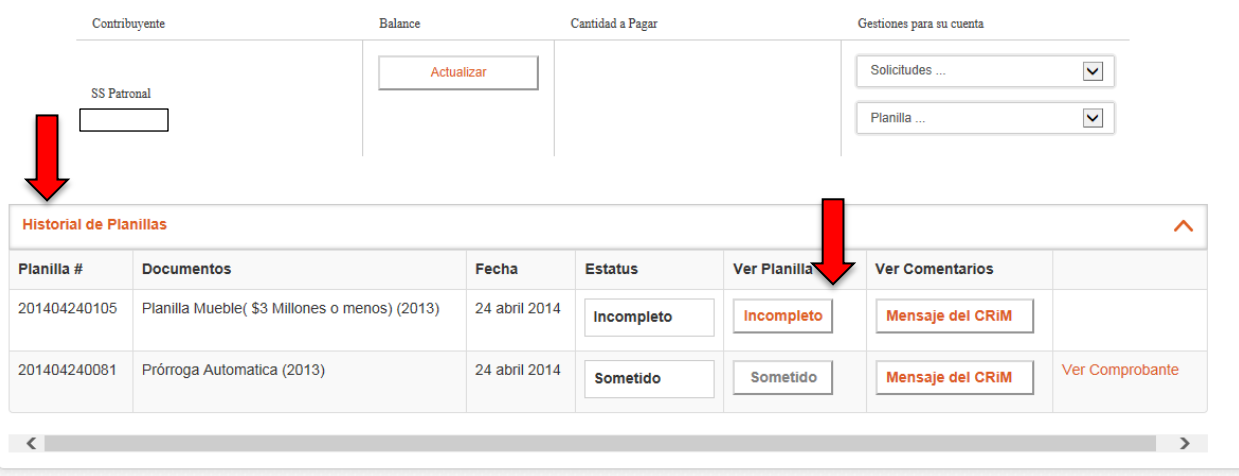

**Figure 1**